## **Installing the Google Chrome Translation Extension For Use with PressureWEB**

There are several translation applications available for the various web browsers, and Google Chrome offers one that can easily translate much of the PressureWEB™ screen content into your desired language. This document describes the procedures for setting up and using the *Google Translate* application. It assumes that you have already the Google Chrome browser installed on your computer.

## *Install the latest Google Chrome Web Browser*

- 1. Click on the wrench icon in the upper right corner of the browser.
- 2. Click *About Google Chrome* from the drop-down menu provided. The version number will appear in a popup box. A line located at the bottom of the box indicates whether Google Chrome is up-to-date or if a newer version is available for download. Proceed with the download if necessary.

## *Access the Translator Application*

- 1. Click on the wrench icon in the upper right corner of the browser window.
- 2. Select *Tools* and *Extensions* from the drop-down menus provided. If no extensions have been installed for your Google Chrome browser, you will see a message indicating this, followed by a question: "Want to browse the gallery instead?" Click the *browse the gallery* link.

*Note*: If you have already installed one or more extensions for your Google Chrome browser, a new screen will appear after you select *Tools* and *Extensions*. Click the *Get more extensions* link. Press *browse the gallery*, and you'll enter the Chrome Web Store.

- 3. In the Chrome Web Store, type "translations" in the upper right corner search box. The screen will refresh and present a number of translation-related applications.
- 4. In the group of icons under the title, *Search results for "translations" in Extensions*, click *Google Translate*. Another screen appears with a Google Translate box containing an *Install* button. Press this button to continue.

 You may want to take a minute or two to read the description information in the main content box as the application downloads.

 Notice that after the extension installs, a *Translate* icon now appears at the top right of the browser next to the wrench icon.

5. Right click the icon and select *Options* from the drop-down menu. This is where you will designate your default language. Use the drop-down box to view and select one of the language options. Notice also that there is a check box opposite the second line of information where you

can choose if you would like the *Google Translate* banner to appear at the top of the browser window when you click on the *Translate* icon. With the banner in place, you can easily choose other available languages for translation, if desired. Finally, the third Chrome Extension Options selection gives you the ability to have your webpage translated automatically, if desired. You can select one of the languages included on the list and/or the uniform resource locator (url) for your PressureWEB application.

- 6. After you have made your selections, click the *Save* button on the bottom of the screen. Google Chrome then displays confirmation that your options have been saved.
- 7. Start PressureWEB and click on the translate icon. If you have set the Google Translate banner to appear, it will display near the top of the browser window. Click the small down-arrow icon opposite the underlined default language in the banner to choose another language, if desired. Then press the *Translate* button.

The procedures above describe some of the ways to set up the Google Chrome translation application. For more information about Google Translate, right click the translate icon at the top of the browser, and click on the link in the 3rd paragraph of the Information text box. You can find detailed information there.

If you have any questions about PressureWEB and its many capabilities, please give us a call at one of the numbers below.

## **System Studies Incorporated**

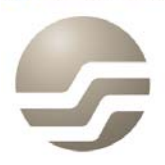

2-1340 East Cliff Drive Santa Cruz, CA 95062 (831) 475-5777 (800) 247-8255 (831) 475-9207 FAX www.airtalk.com